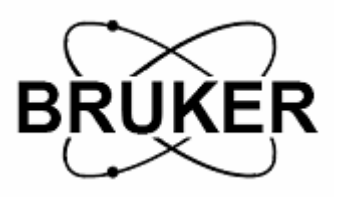

# **BRUKER systems**

## **Data conversion**

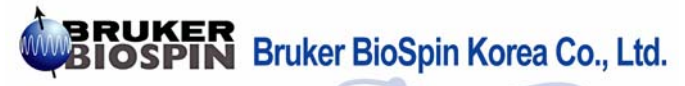

Jooho bldg. 7F, 49-5 Banpo 4-dong, Seocho-gu, Seoul, (P.C. 137-802), KOREA<br>T E L : 0082-2-593-5454<br>F A X : 0082-2-593-1640 E-mail: sales@bruker.co.kr http://www.bruker-biospin.co.kr

### ASCII Code 변환 (꼭 실험시의 SW이어야 한다.)

- File열기

- conversion to jcamp-DX 선택
- Raw data spec real 선택
- Diff/dup fix 선택
- start conversion 클 릭
- (\*.dx 파일이 생깁니다.)
- 1. \*. Dx 파일을 엑셀에서 열어준 다.

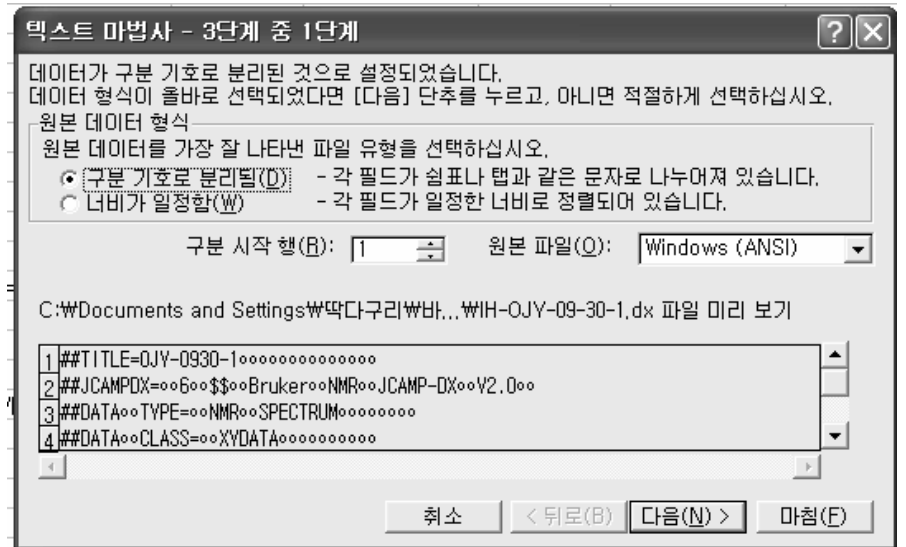

#### 2. 다음 을 선택해준 다.

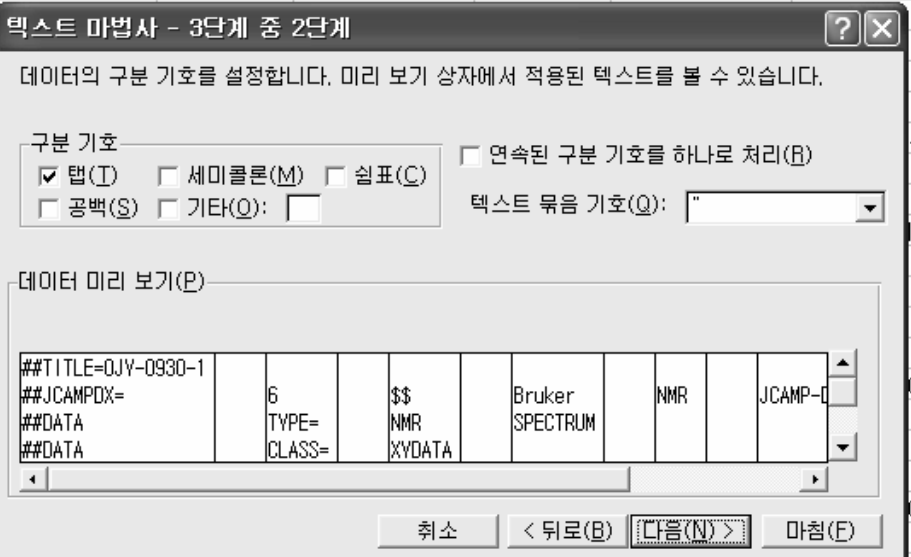

3. 구 분 기호 안에 공 백을 클 릭해 준 다.

4. 다음 을 선택해준 다.

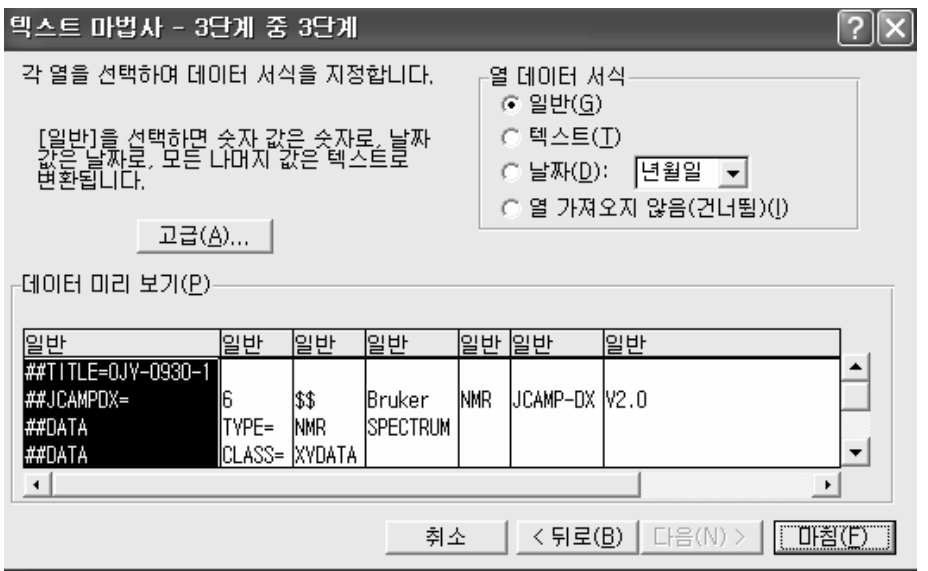

5. 마침을 선택해준 다.

6. 열린 엑셀에서 graph을 그 리기 위한 데이터를 변환을 해준 다.

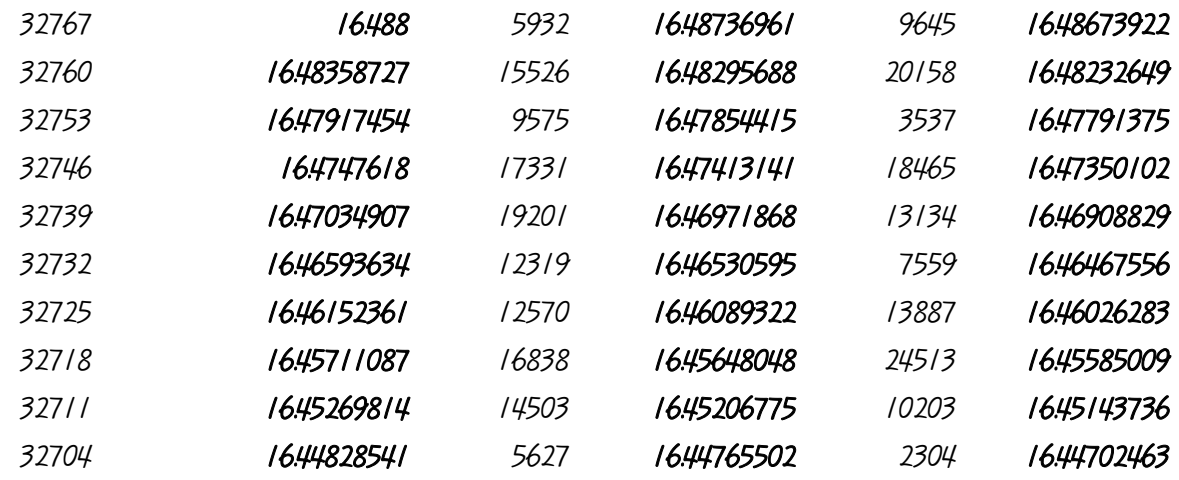

#### 7. A열 B열 사이에 열을 삽입한다.

8. F1P 값이 첫번째 값으 로 들 어간다. (16.488)

- 9. 두 번째 값은 F1P 값 (16.488) ( F1P 값- F2P 값)(출 력한 스 펙트 럼에서)/SI-1(32767)
- =B1277-20.656/32767 : 이렇게 엑셀에서 계산

- B1277 : F1P 값 10.여덟번째 값은 16.488- (F1P 값- F2P 값)(출 력한 스 펙트 럼에서)/SI-1(32767)\*7 =B1277-20.656/32767\*(A1277-A1278) : 이렇게 엑셀에서 계산

- B1277 : F1P 값
- A1277 : 32767 데이터의 위치
- A1278 : 32760 데이터의 위치

11. 이런 방법으로 모든 데이터를 변환해 준다.

/2. 변환 해준 데이터를 모두 복 사하여 origin 을 실행시켜 엑셀에서 복 사한 데이터를 붙인다. 13. file 클 릭

- new 클 릭
- graph 선택 후 ok <sup>클</sup>익
- 아래 학면에서 처럼 Graph 클릭 후 Line 클릭

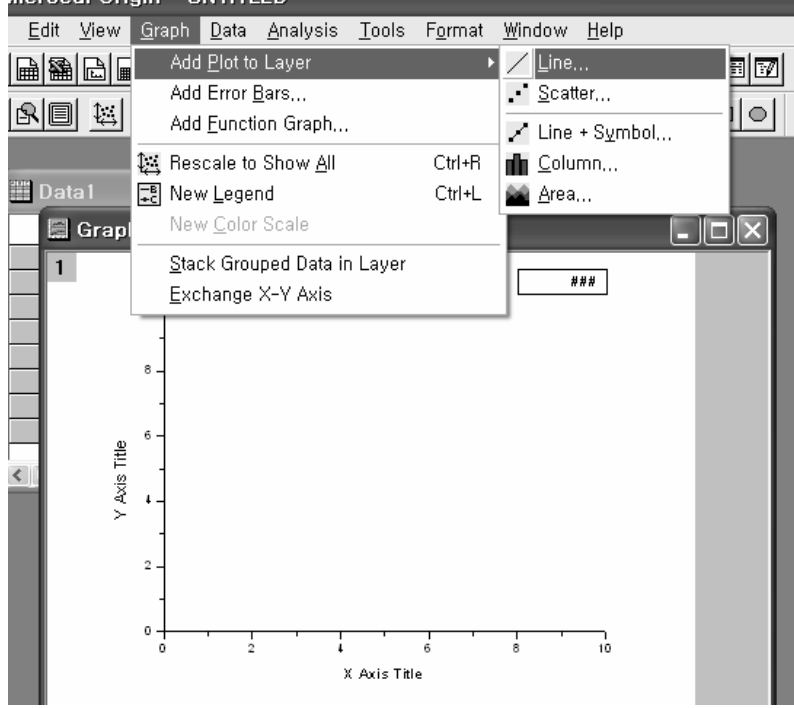

- A[X]는 <->X

- B[X]는 <->Y 를 선택 후 OK 클릭

- 같은 방법으로 C[X]는 <->X, D[X]는 <->Y을 … N[X]까지 입력 하여 준다.

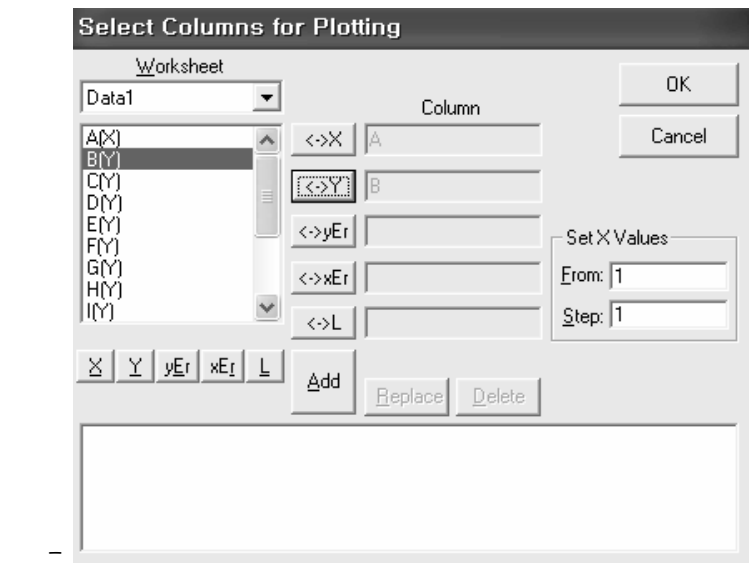